# **Methodencurriculum des Gymnasiums Othmarschen**

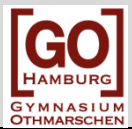

# *Digitale Bildbearbeitung mit 'Gimp'*

#### **Was ist - und wozu dient diese Methode?**

*'Gimp' ist eine freie und kostenlose Bildbearbeitungssoftware, die sehr ähnlich funktioniert wie 'Photoshop' .*

*"Wer Gimp kann, kann auch Photoshop."* 

*Du erlernst mit den nebenstehenden Arbeitsschritten, ein Foto in seiner Größe zu verändern, Farben, die Helligkeit und Kontraste zu verändern sowie ein Bildelement neu in ein Foto einzufügen (Bildmanipulation)*

### **So gehst du vor:**

#### **1. Bild zur Bearbeitung bereitstellen** Achte darauf, dass alle drei Bearbeitungsfenster sichtbar sind. Gehe auf *'Datei'* und dann auf *'Datei öffnen'* und suche nach deinem Bild.

## **2. Farbigkeit variieren**

In Schwarz-Weiß umwandeln: Gehe auf *'Bild'*, dann auf *'Modus'*, dann auf *'Graustufen'*

Hell-Dunkel-Kontraste verändern: Gehe auf *'Farben'*, dann auf *'Helligkeit'* und *'Kontrast'*

Farbigkeit verändern: Gehe auf *'Farben'*, dann auf *'Kurven'* und probiere die verschiedenen Möglichkeiten aus, indem du zwei Punkte auf die Kurve setzt und ziehst.

#### **3. Bildmanipulation**

Ein Element ausschneiden und kopieren: Verändere die Ansicht so, dass das Element möglichst groß auf dem Bildschirm siehst: Gehe dazu auf *'Ansicht'*, dann auf *'Vergrößern'*.

(Evtl. musst du das Bild dazu verschieben: Gehe auf das Kreuzsymbol im *'Werkzeugkasten'* – das ist das *'Verschiebe-Werkzeug'*.

Gehe nun ebenfalls im *'Werkzeugkasten'* auf das *'Freie-Auswahl-Werkzeug'* und umrande damit das ausgewählte Bildelement (z.B. der Kopf einer Person).

Achte darauf, dass du nicht mit der Maus absetzt, bevor die Markierung wieder zum Ausgangspunkt gelangt und der Kreis geschlossen' ist.

Gehe auf *'Bearbeiten'* und dann *'Kopieren'*

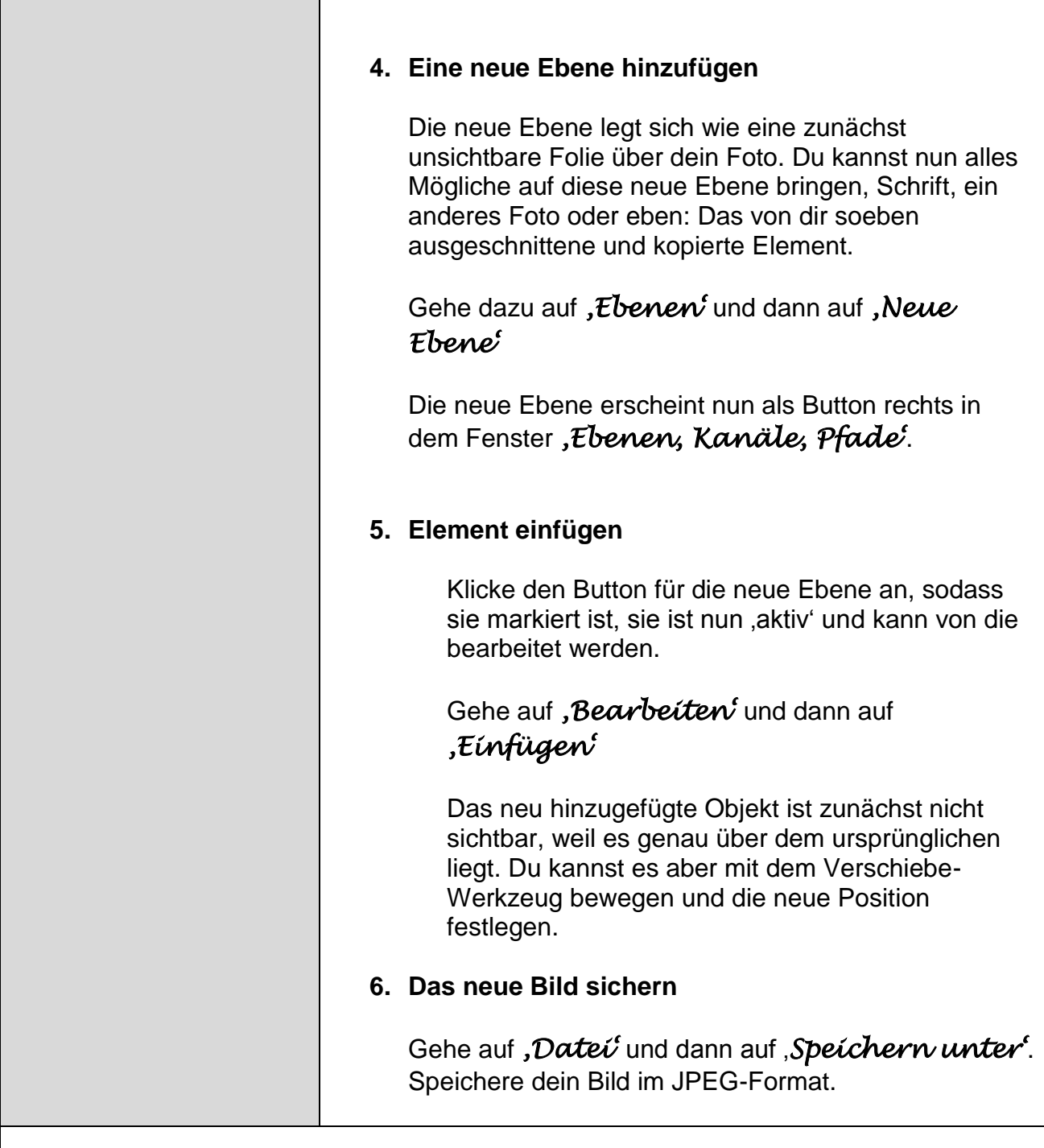

**Die Methode kann für alle Fächer nützlich sein, in denen ein Bild zu bearbeiten ist.**